### **Brio DSP Expansion Pack - License Installation - DISTRIBUTOR**

#### **BRIO INPUT CHANNEL DSP RESOURCES**

A standard Brio 12 provides 48 input channel DSP resources (each can be allocated to mono, stereo or 5.1 surround channels), while a standard Brio 36 provides 64 input channel DSP resources.

From Brio software version 1.1.6, it is now possible to purchase a Brio DSP expansion pack that will upgrade a Brio's input channel DSP resource. These expansion packs will increase a Brio 12's input channel DSP resource count from 48 to 64; or a Brio 36's input channel DSP resource count from 64 to 96.

#### **LICENSE OVERVIEW**

To assist with the management of licenses, the generation of license keys is separate from the purchase of the expansion pack. Once a DSP expansion pack has been purchased, the user's account will be credited with a license. A license key can then be generated from this license at any time, by entering the necessary details (as listed in the prerequisites section). A license key is specific to a single Brio console and nontransferrable.

This method allows multiple DSP expansion packs to be purchased, but not immediately assigned to Brio consoles. This provides the option of stocking licenses, allowing licenses keys to only be generated when required.

#### **PREREQUISITES**

In order to benefit from the Brio DSP expansion pack, the Brio console must be running a minimum software version of 1.1.6. This can be confirmed by navigating to the "System Settings -> Software" page in the Brio's UI and examining the current software version.

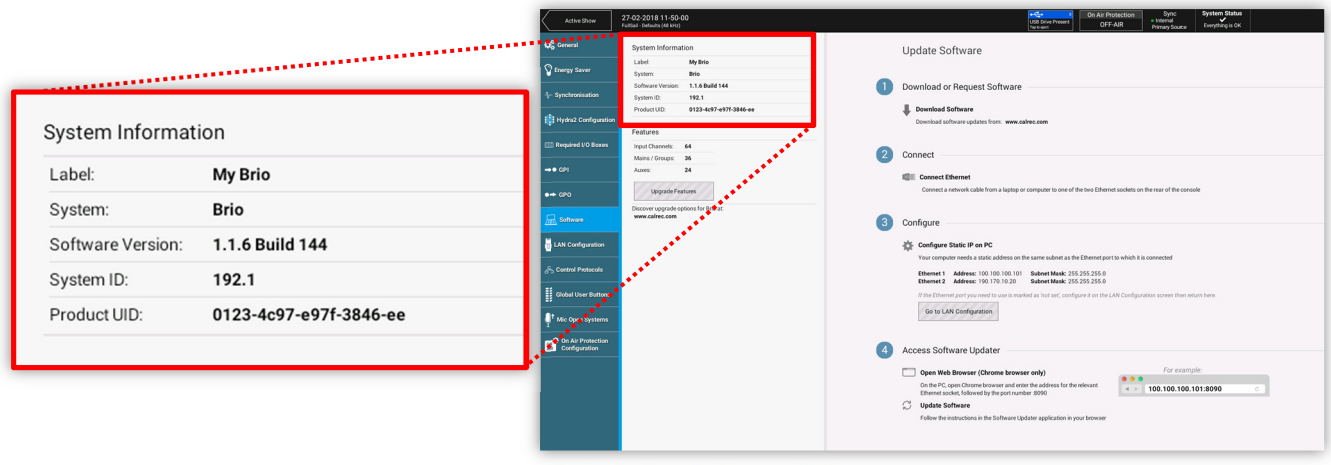

Fig 1: System Settings -> Software

Once it is verified that the console is running the correct software version, to purchase the DSP expansion pack, you will need the following information about the console:

- Product UID
- Console serial number
- Brio model

## **Brio DSP Expansion Pack - License Installation - DISTRIBUTOR**

The **Product UID** is displayed on the "System Settings  $\rightarrow$  Software" page in the Brio's UI (from v1.1.6) software). This is an 18 digit hexadecimal number in the format **0102-0304-0506-0708-09**.

In the example shown in fig 1, the product UID for this console is **0123-4c97-e97f-3846-ee**.

The **Console Serial Number** is a 6 digit number displayed on the rear of the Brio's chassis. The location of this is shown in fig 2, for both Brio 12 and Brio 36.

 In the examples shown in fig 2, the serial number for the Brio 12 console is **155000**, while the serial number for the Brio 36 console is **154388**.

The **Brio Model** will be **Brio 36** or **Brio 12**.

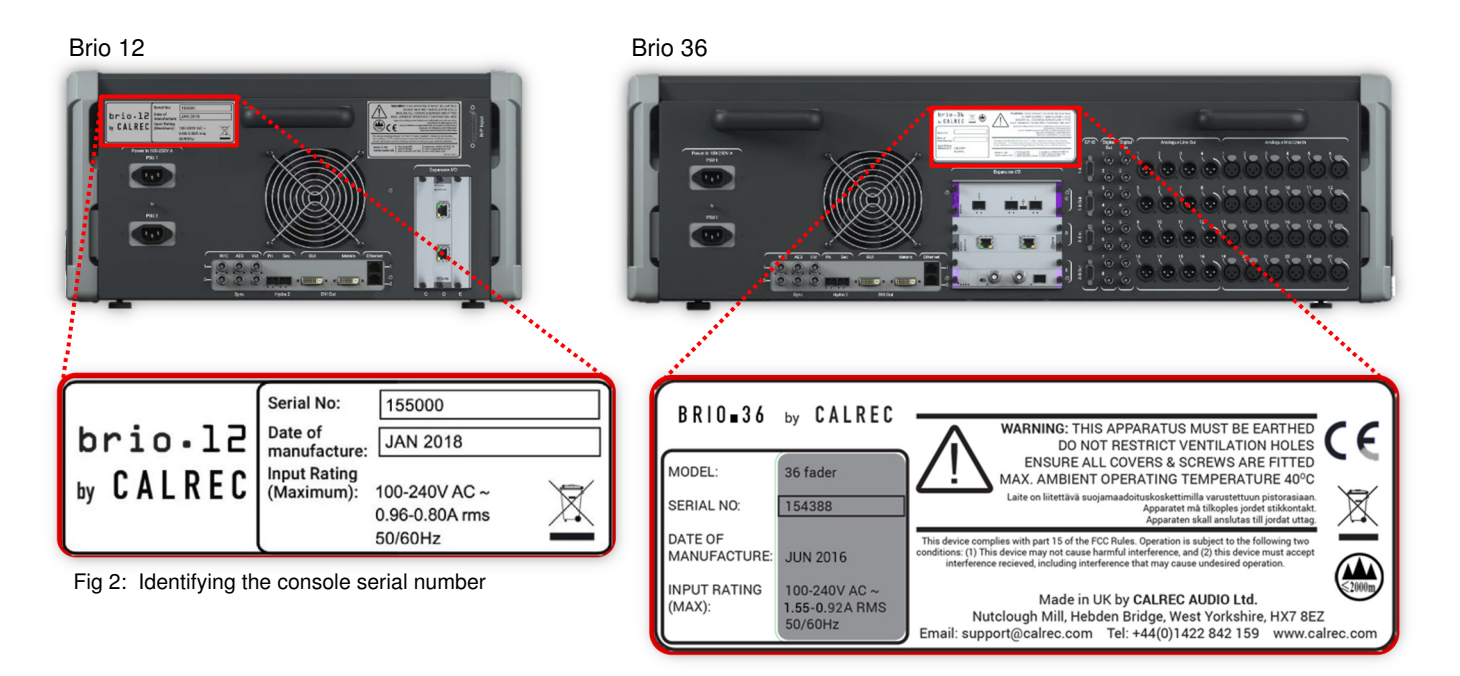

### **PURCHASING DSP EXPANSION PACKS**

DSP Expansion Packs can be purchased directly from the Calrec website shop: **shop.calrec.com** (fig 3).

It is necessary to have an account with the Calrec shop before making purchases. Calrec will provide distributors who have an active Brio console in their territory with a unique account login. Distributor accounts are set up with pre-installed discounts and the ability to pay via sales invoice (30 days from date of invoice).

It is anticipated that the majority of customers will purchase an expansion pack through their local distributor. However it is possible for a customer to create an account and purchase directly from the Calrec shop, at full price via credit card.

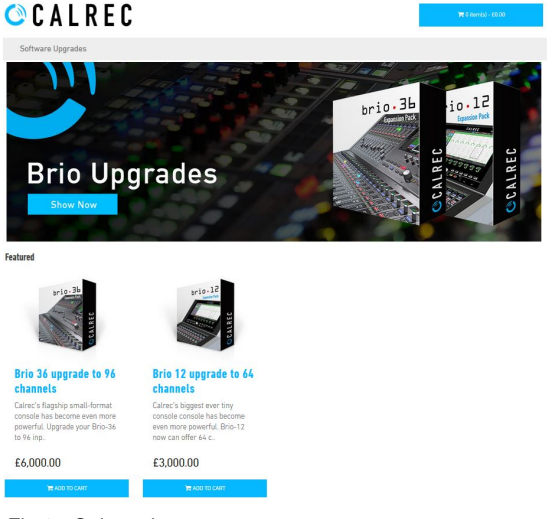

Fig 3: Calrec shop

### **Brio DSP Expansion Pack - License Installation - DISTRIBUTOR**

Click on the "My Account" button in the top right corner of the web page, then select "Login" (fig 4).

Enter your distributor account email address and password into the "Returning Customer" field, then click "Login". This will take you to your account where you can track previous orders or generate license keys for previously purchased DSP expansion packs.

Click "Software Upgrades" and locate the required DSP expansion pack:

- Brio 12 upgrade to 64 channels (fig 5)
- Brio 36 upgrade to 96 channels (fig 6)

Click "add to cart" to add one expansion pack to your shopping cart. Alternatively for multiple expansion packs, click on the item to show more details, then enter a quantity and click "add to cart".

You may now view your Shopping Cart to make changes, or advance directly to the Checkout. Buttons to both destinations can be found in the top right of the browser window.

Once at the checkout, you must enter an address into the billing details. Click the "I want to use an existing address" option, to automatically select your default address.

N.B. Please inform Calrec ASAP if any of these details are incorrect

Payment via sales invoice terms allows the purchase to be made immediately, with payment via a 30 day sales invoice.

Please acknowledge the Terms & Conditions, then click "Continue". Finally, review the order then click "Confirm Order & Pay".

You will now receive notification that your order has been placed and you purchase has been successful.

Note that Calrec also receives this notification and will raise an invoice for the total amount on receipt. This notification will count as an Purchase Order there is no requirement for the Distributor to raise any futher paperwork.

Payments outside of the US and Mexico are in GBP. In the USA and Mexico, an annual exchange rate will be applied. Distributors in these territories will be informed of this rate at the start of each financial year.

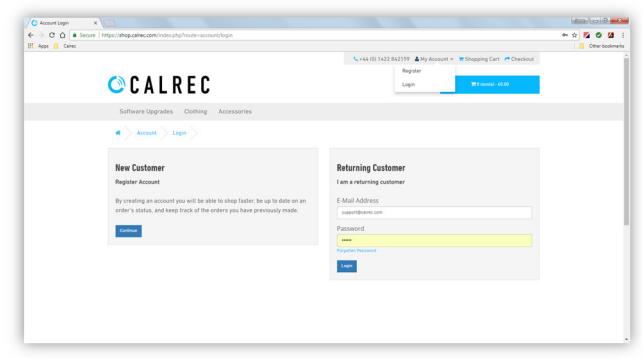

Fig 4: Account login

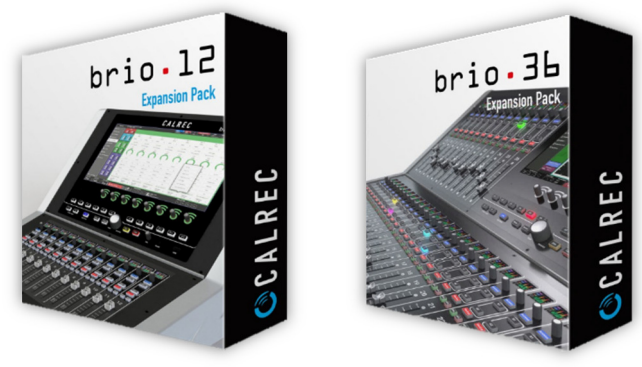

Fig 5: Brio 12 Expansion Pack

Fig 6: Brio 36 Expansion Pack

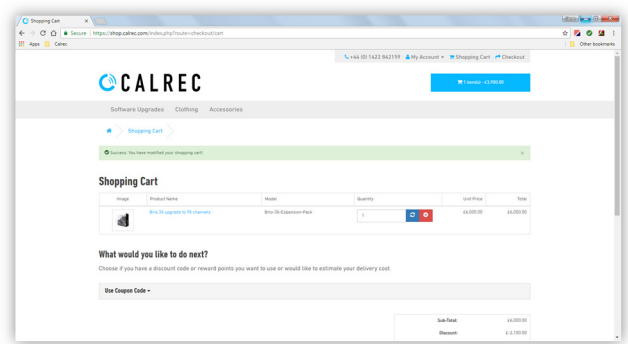

Fig 7: Shopping Cart

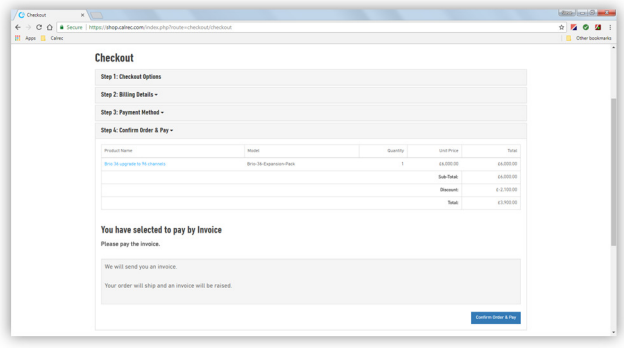

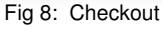

## **Brio DSP Expansion Pack - License Installation - DISTRIBUTOR**

#### **GENERATING A LICENSE KEY**

Once one or more DSP expansion packs have been purchased, the appropriate licenses will be deposited into the user's account in the "Downloads" area.

Navigate to **shop.calrec.com** and login to your account. Under "My Orders", select "Downloads".

This page will list all available licenses by order number (fig 9). Please take care to note the license type, as a Brio 12 license is not compatible with a Brio 36 console and vice-versa.

To generate a license key, it is necessary to enter the product UID and console serial number, plus a client reference (this should be the name of the end user / customer, but could also be this distributor name).

The product UID (18 digit hexadecimal number, including the "**-**"formatting) and console serial number (6 digit decimal number) must be entered twice for data validation (fig 10).

Once complete, click "Generate License Key".

N.B. A red error will be displayed if the UID or serial number use an incorrect format or the validation check does not match.

The "Generate License Key" button will now display "Download License Key" (fig 11). Click here to download the license file (fig 12).

Remember that a license key can only be generated once per available license. However once generated, the license key remains in your account and is always available to be re-downloaded.

The license key uses the following file format:

**ProductUID\_ConsoleSerialNumber\_Date\_ BrioModel\_DSP##.license** 

 $\div$  For example, the license key generated using the product UID and serial numbers shown in fig 1 and fig 2 (Brio 36) is:

**0123-4c97-e97f-3846-ee\_154388\_2018- 05-14\_BRIO36\_DSP96.license**

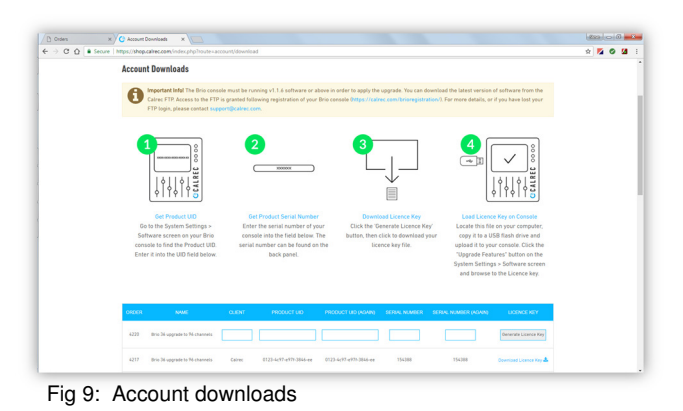

3846-ee 154388 154388

Fig 10: Enter UID and serial number

| <b>ORDER</b> | <b>NAME</b>                    |        |                                               |        | CUENT PRODUCT UID PRODUCT UID (AGAIN) SERIAL NUMBER SERIAL NUMBER (AGAIN) | <b>PASSWORD</b>      |
|--------------|--------------------------------|--------|-----------------------------------------------|--------|---------------------------------------------------------------------------|----------------------|
| 4217         | Brio 36 upgrade to 96 channels | Calrec | 0123-4c97-e97f-3846-ee 0123-4c97-e97f-3846-ee | 154388 | 154388                                                                    | Download Licence Key |

#### Fig 11: Generate license key

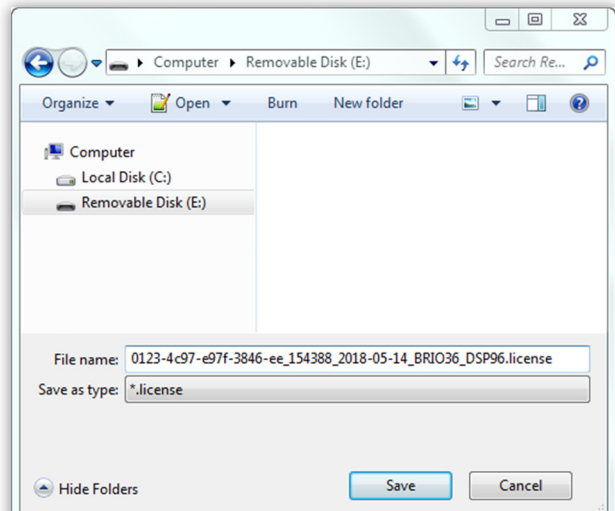

Fig 12: Download license key

## **Brio DSP Expansion Pack - License Installation - DISTRIBUTOR**

### **UPLOADING THE LICENSE KEY TO THE BRIO**

Transfer the license key to a USB drive (fig 13).

N.B. It is recommended that exFAT formatted devices are **not** used

Connect the USB drive to the Brio console and navigate to the "System Settings -> Software" page (fig 14).

Note the Input Channel count listed under the "Features" heading (Brio  $36 = 64$ ; Brio  $12 = 48$ ).

Press the "Upgrade Features" button (fig 14).

N.B. It is necessary to be in admin mode in order to upload a license.

> Please enter the username and password if prompted (fig 15).

Username = calrec Password = calrec

The Brio's UI will now display the file system of the connected USB drive. Please navigate to the location where the license is located.

Highlight the appropriate license file, then press "OK" (fig 16).

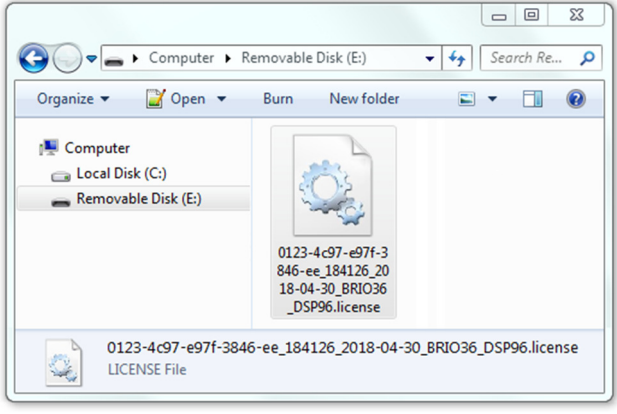

Fig 13: Transfer license to USB

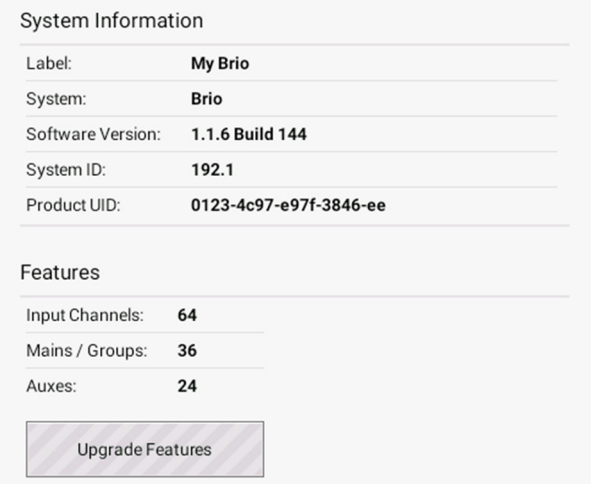

Fig 14: Upgrade Features

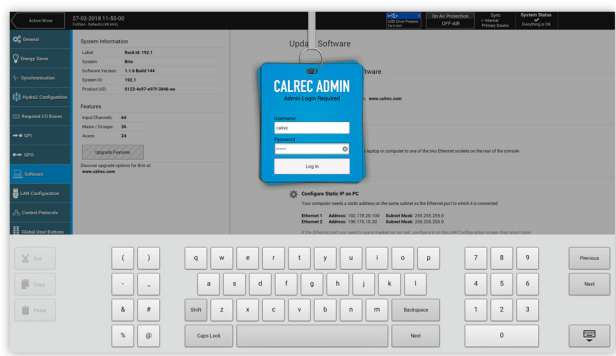

Fig 15: Calrec Admin login

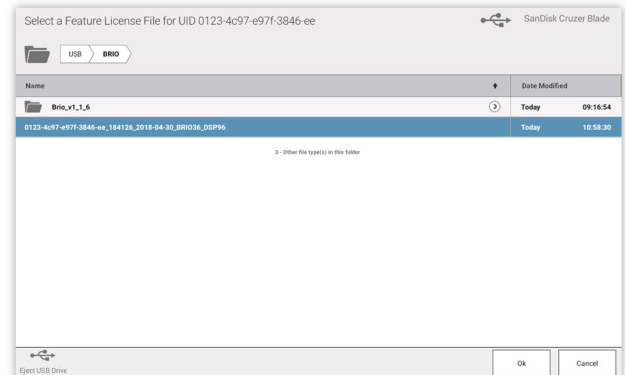

Fig 16: Select license file

## **Brio DSP Expansion Pack - License Installation - DISTRIBUTOR**

If the license file is valid for this console, an orange warning dialogue window will appear asking you to confirm the license installation, click "Upgrade" to continue (fig 17)

N.B. If a red warning dialogue window appears (fig 18), stating "License file not valid for the UID of this console", please verify that you are trying to apply the correct license file for the correct console.

> Users with multiple Brio consoles should pay attention to the product UID listed in the file name of the license.

A green dialogue box will notify when the license has been successfully installed (fig 19). It is now necessary to reset the console in order for the license to take effect

Once the console has rebooted, return to the "System Settings -> Software" page and again note the Input Channel count listed under the "Features" heading (Brio  $36 = 96$ ; Brio  $12 = 64$ ) in order to verify that the license has been correctly applied by the console (fig 20)

#### **SERVICE HARDWARE REPLACEMENTS**

A Brio console's product UID is unique to the Brio's main processing engine (UN6244, fig 21), fitted within the console chassis.

If for any reason it is necessary to replace this unit, the previously obtained license will not be transferrable to the replacement hardware due to the difference in product UID.

If replacing the main processing engine (UN6244), a new replacement license will be supplied where necessary to ensure that functionality is not lost.

Distributors should take extra care regarding licenses when servicing consoles and seek additional assistance from Calrec where necessary.

If required, Calrec can update existing (already generated) license keys to match replacement hardware.

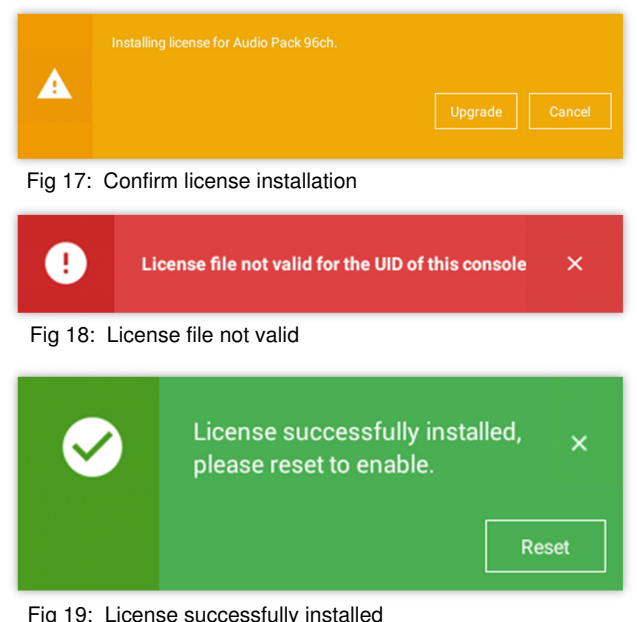

Fig 19: License successfully installed

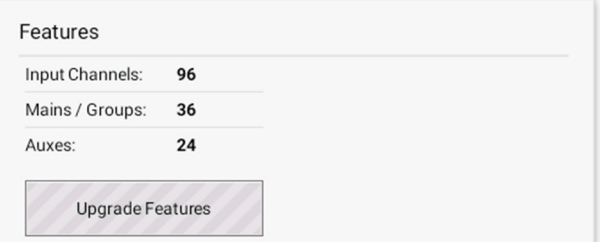

Fig 20: Verify Input Channel count

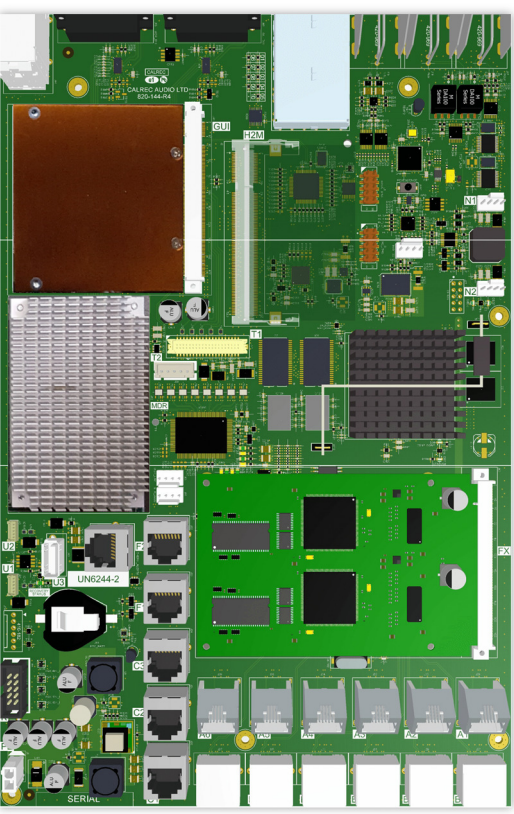

Fig 21: UN6244